# **Inside this Issue 本期內容:**

# **[CSA](#page-0-0) [CPAnywhere](#page-1-0)**

- What to do in the system when there is a change of supervisor 遇有主管變動時在系統裡應怎麼辦
- Samples of Custom Reports created by CPAnywhere users CPAnywhere 用戶創建的自定報表示例

(或隱藏什麼)?

information?

- Updated Version 1.2.1 更新版 1.2.1
- How to speed up the sanction search for the whole database of clients and entities? 對整個客戶和實體數據庫作制裁名單搜索時,如何加快 速度?

**公司秘書專業軟件**

• For an identification number as protected information, how to determine what to show (or what to hide)? 對於身分識別號碼作為受保護資料,如何確定顯示什麼

 What CR would do to those "old forms" filed before 24 October 2022 which still contained protected

在 2022 年 10 月 24 日之前交付的 "舊表格" 還是看得

到那些受保護資料的,CR 會怎樣處理?

# **[AML system for CSA](#page-6-0) [Join Our Team](#page-9-0) 人才招募**

- CSA Support Specialist
- I.T. Support Specialist

# For an identification number as protected information, how to determine what to show (or what to hide)?

**對於身分識別號碼作為受保護資料,如何確定顯示什麼** (**或隱藏什麼**)**?**

Within the context of "protected information", an identification number can be a HKID Card No. or a Passport No. To determine what to show (or what to hide), simply cut the no. into two halves and show the first half. The showing part is called the "partial number". For example, the partial number of HKID Card no. A123456(7) will be "A123". What if the no. cannot be cut into two even halves as in XA123456(7)? The simple rule for these cases is that the first half must be one character more than the second half, therefore we will show "XA123".

The same holds true for any passport no., no matter how many characters it may consist of. But it is important to note that on counting the length of the original no., all symbol characters like "(", ")", "-", "#" etc. should be ignored.

- **CSA**
- **CPAnywhere**
- **AML system for CSA**

# P & L Associates **Manual Devilopment in the Manual Devilopment and Manual Devilopment in the Manual Devilopment**

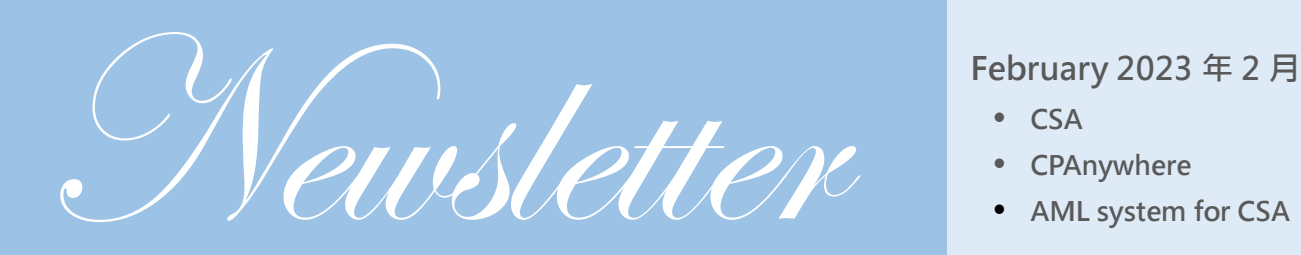

<span id="page-0-0"></span>**CSA: the Company Secretarial Software**

For a HKID Card no., besides the above-mentioned method, you can also take all the prefixed letters (A-Z) plus the first 3 digits (0-9) to form the partial number.

就"受保護資料"的範圍,身分識別號碼可以是香港身份證號碼或護照號碼。要確定顯示 什麼 (或隱藏什麼),我們只需將號碼分成兩半並顯示上半部即可。被顯示的部分稱為 "部分號碼"。例如,香港身份證號碼 A123456(7) 的部分號碼為 A123。如果像 XA123456(7) 那樣無法被平均分成兩半時該怎麼辦?處理這些情況的簡單規則是:前半 部分必須比後半部分多一個字符,因此我們將顯示 XA123。

這方法同樣適用於任何護照號碼,無論它包含多少個字符。但緊記,在計算號碼原來的 長度時,須忽略所有"("、")"、"-"、"#"等符號。

對於香港身份證號碼,除了上述方法外,您還可以將所有前置的的英文字母 (A-Z) 加上 頭 3 位數字 (0-9) 來組成其部分號碼。

 What CR would do to those "old forms" filed before 24 October 2022 which still contained protected information?

**在** 2022 **年** 10 **月** 24 **日之前交付的** "**舊表格**" **還是看得到那些受保護資料 的,**CR **會怎樣處理?**

According to CR's notice, the scheduled implementation of Phase 3 of the New Inspection Regime is on 27 December 2023. From that date, data subjects (that are the directors themselves) could apply to CR to protect from public inspection of their Protected Information (usual residential address and full identification no.) contained in documents already registered, and replace such information with their correspondence addresses and partial identification nos.

根據 CR 公告, 第三階段新查冊安排預定會在 2023 年 12 月 27 日實施, 屆時資料當事人 (即董事本人) 可向 CR 申請將過往已登記文件所載的受保護資料 (通常住址及完整身分 識別號碼),以通訊地址及部分身分識別號碼取代,讓公眾查閱。

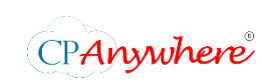

<span id="page-1-0"></span>**CPAnywhere: Professional Practice Management System 執業管理系統**

 What to do in the system when there is a change of supervisor **遇有主管變動時在系統裡應怎麼辦**

Step (1) 步驟一

Deactivate the outgoing Supervisor 將退任主管設定為 "不活躍"

To prevent the outgoing supervisor to access the system, you can deactivate this employee.

為防止退任主管進入系統,您可以將該僱員設定為不活躍僱員。

 Go to { HR > Personnel File > Employee Record } 前往 { HR > Personnel File > Employee Record }

- Press the employee's [ Edit ] button and reply password 按下該僱員的 [ Edit ] 按鈕並輸入碼
- Set the employee to "Inactive" and "Resigned", then press the [Save ] button when finished

將僱員設置為 Inactive 和 Resigned, 完成後按 [ Save ] 按鈕

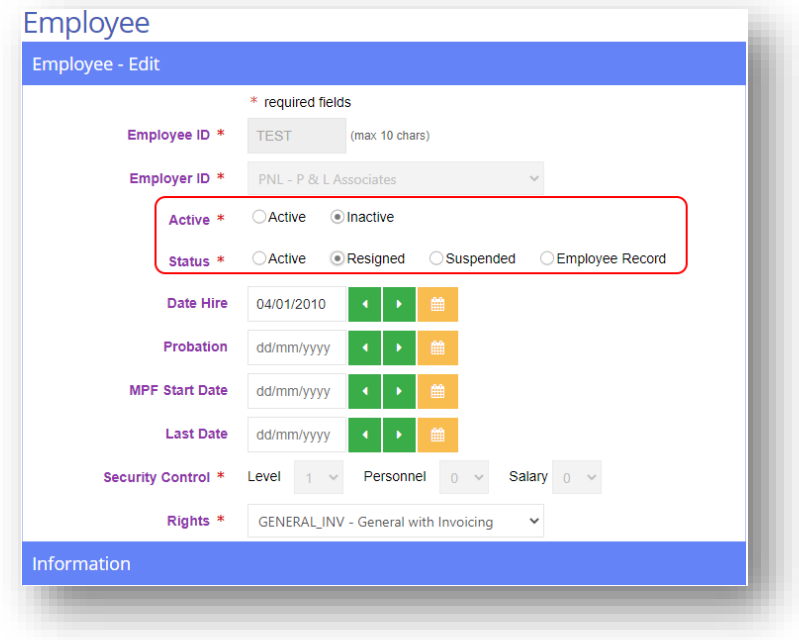

## Step (2) 步驟二 Update the security level of the new Supervisor 更新新任主管的 security level

The security level is used to control the users' access range. Users are allowed to manage their subordinate's data.

- Go to { Maintenance > Security Control } 前往 { Maintenance > Security Control }
- Modify the new supervisor's security level 更改新任主管的 security level
- Press the [ Submit ] button when finished 完成後按 [ Submit ] 按鈕

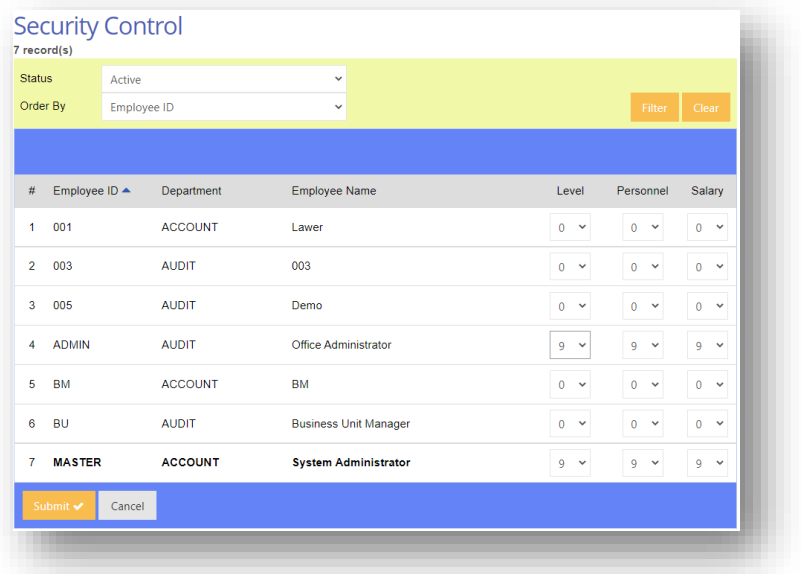

Step (3) 步驟三 Modify the access right of the new Supervisor 更改新任主管的 access right

> The "Access Right" is defined as a template to control whether these users can access what operations.

"存取權限" 可定義為一個模板以管控某些用戶是否有權進行某些操作。

- Go to { HR > Personnel File > Employee Record } 前往 { HR > Personnel File > Employee Record }
- Press the employee's [ Edit ] button and reply password 按下該僱員的 [ Edit ] 按鈕並輸入密碼
- Update the new supervisor's "Rights" 更改新任主管的 Rights
- Press the [ Save ] button when finished 完成後按 [ Save ] 按鈕

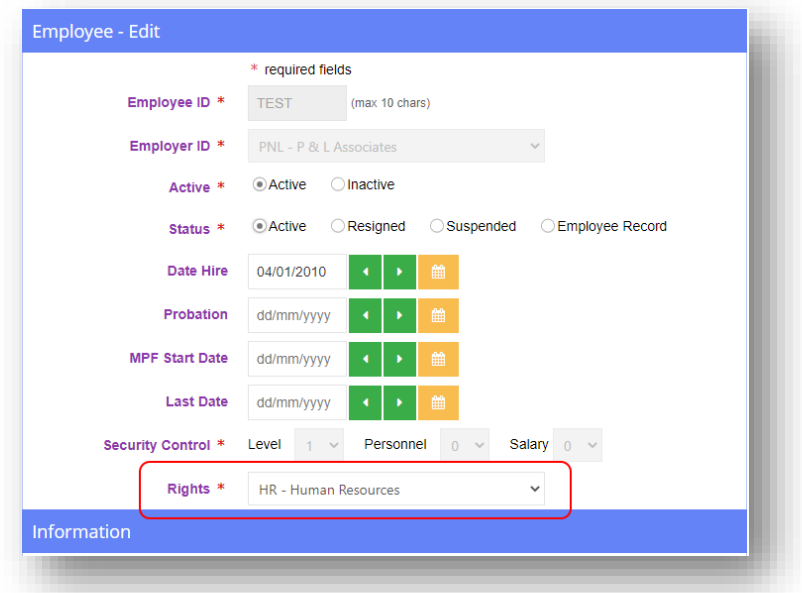

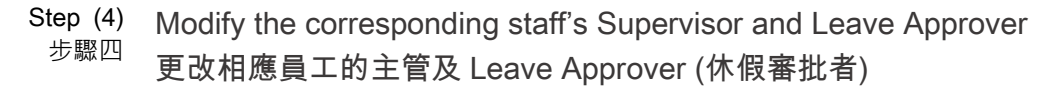

To update the "leave approver" and "supervisor" of the outgoing supervisor's subordinate. It is preferred to add a new record for each subordinate to keep the history of changes.

更新退任主管下屬的 "休假審批者" 和 "主管"。最好為每名下屬添加一個新的記錄以保存 變更的歷史。

- Go to { HR > Personnel File > Employee Record } 前往 { HR > Personnel File > Employee Record }
- Press the employee's [ Edit ] button and reply password 按下該僱員的 [ Edit ] 按鈕並輸入密碼
- Select the "Supervisor" tab and press [Add Supervisor ] to add a new record 選擇 Supervisor 分頁並按 [ Add Supervisor ] 以新增一個新記錄

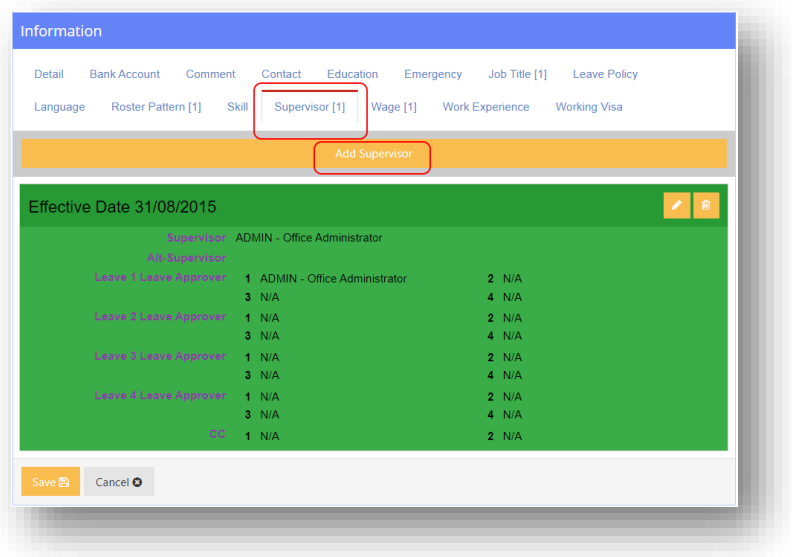

• Enter the effective date and other settings 輸入生效日期和其他設定

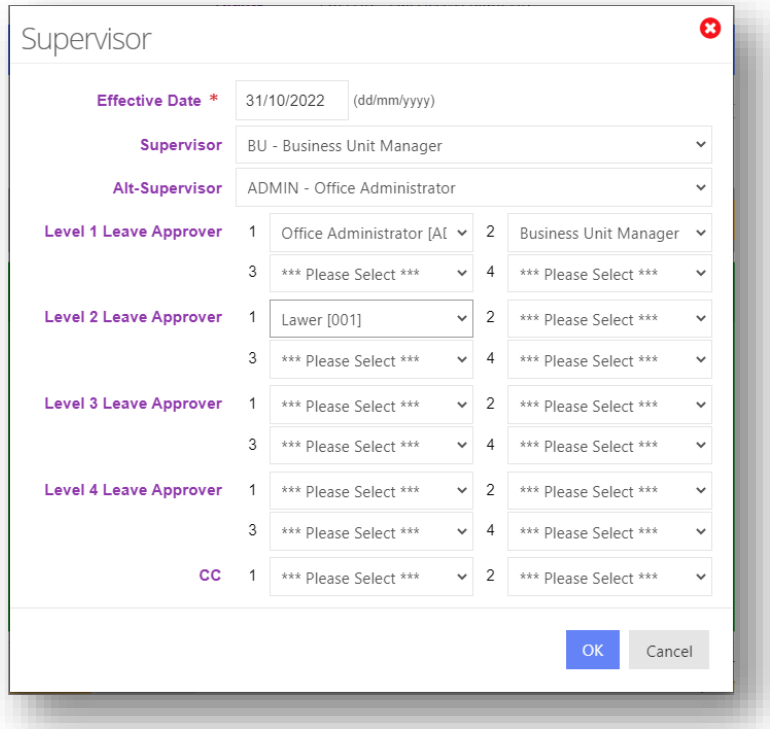

• Press the [ OK ] button when finished 完成後按 [ OK ] 按鈕

# Samples of Custom Reports created by CPAnywhere users CPAnywhere **用戶創建的自定報表示例**

Every firm operates differently from others. The standard reports offered in CPAnywhere are designed to suit most firms, but may not satisfy everyone's requirements in every detail. Therefore, we offer a user-friendly custom report writer function for users to build on. You may like to see how others are building their own templates. Let us share three custom report formats that are recently done by CPAnywhere users as examples:

每間公司的運作方式都與其他公司不同。CPAnywhere 提供的標準報表旨在適合大多數 公司,但可能無法滿足所有人在每個細節上的要求,因此,我們提供了一個用戶友好的 自定報表編寫功能供用戶使用。您可能也想參考其他人所何構建的範本。讓我們分享最 近由幾位 CPAnywhere 用戶完成的三個自定報表格式作為示例:

## Sample (1) Employee Detailed Job Charge Report

示例一 員工詳細工作收費報告

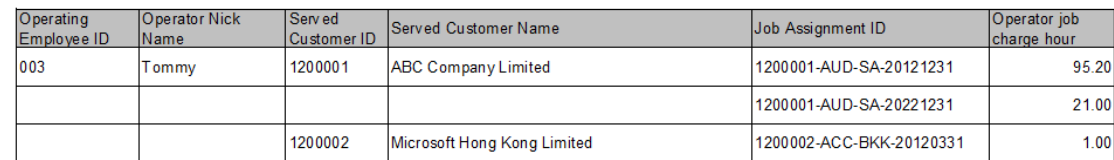

## Sample (2) 示例二 Time Sheet Register per Employee

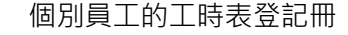

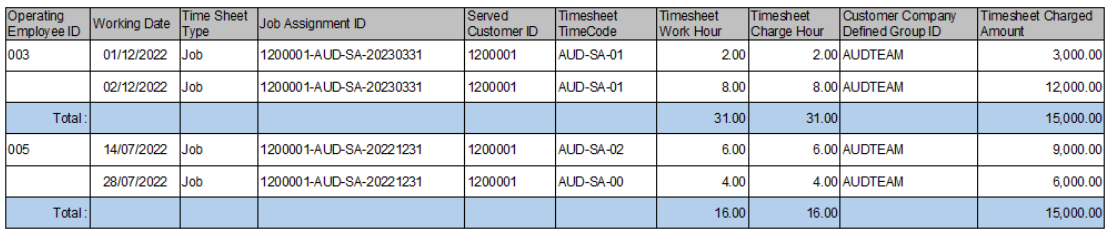

## Sample (3) Listing of Access Rights per Position 示例三 個別職位的存取權限列表

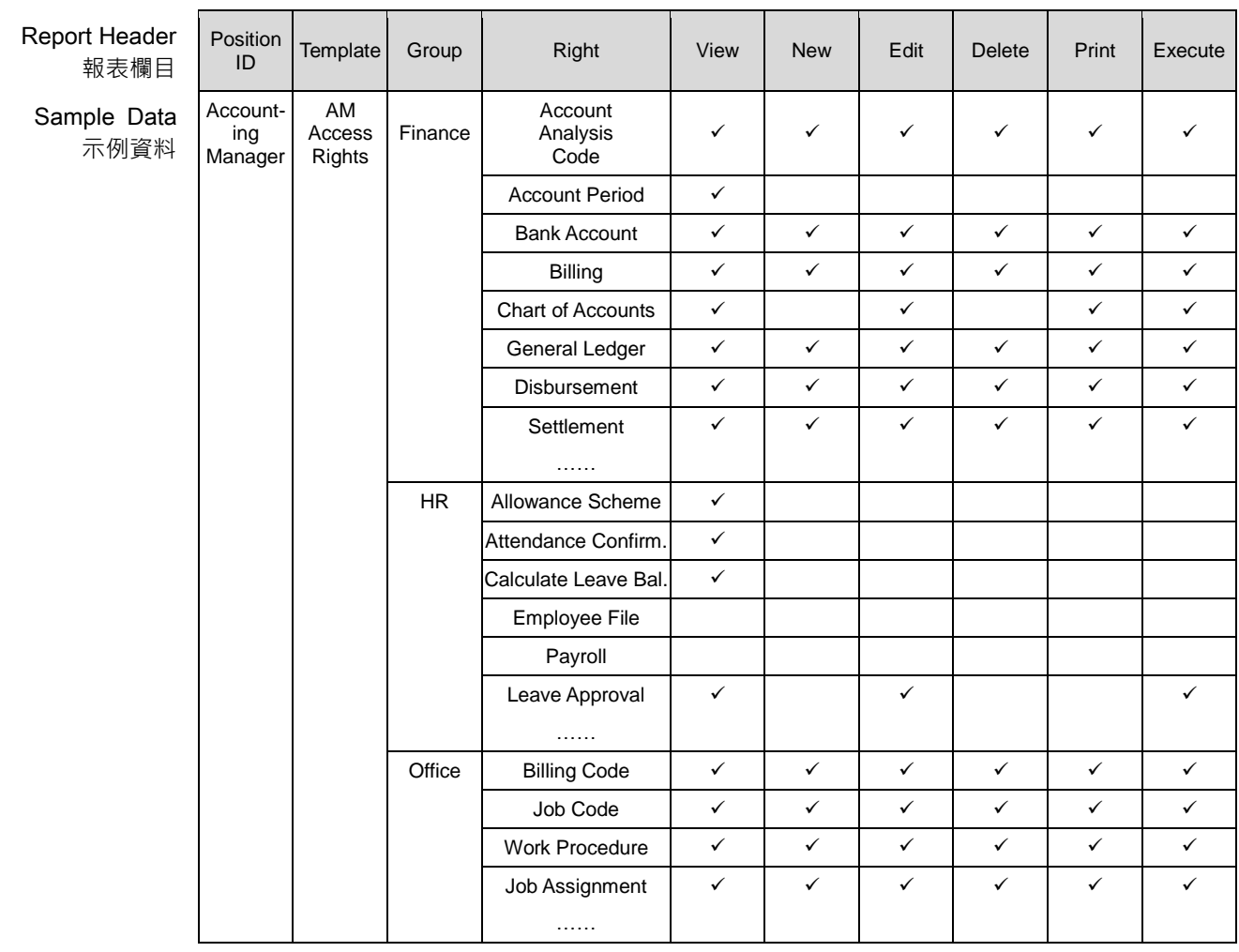

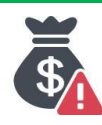

<span id="page-6-0"></span>**AML system for CSA (為遵從打擊洗錢及恐怖分子資金籌集的規定)**

Updated Version 1.2.1

**更新版** 1.2.1

For existing users, please download and update your AML system for CSA to version 1.2.1 through our Download Center. The major changes on this version include the following:

對於現有用戶,請通過我們的下載中心下載 AML system for CSA 的最新版本 1.2.1。此 版本的主要更改包括以下內容:

Updated Item 更新項目 (1) After expanding the scope of searching, the present Sanction and Fugitive lists are greatly enhanced as follows:

擴大搜索範圍後,目前的制裁和被通緝清單大大增強如下:

Sanction Programs 制裁項目

- Hong Kong SAR required checks, mainly the UN sanction list 香港特別行政區要求的查核,主要是聯合國制裁清單。
- Australia sanction list 澳洲制裁清單
- Canada sanction list 加拿大制裁清單
- China sanction list 中國制裁清單
- European Union sanction list 歐盟制裁清單。
- United Kingdom Treasury sanction list 英國財政部制裁名單
- United Kingdom Office of Financial Sanction Implementation list 英國金融制裁執行署名單
- United States Bureau of Industry and Security sanction list 美國工業和安全局制裁名單
- United States State Department sanction list 美國國務院制裁名單
- United States Treasury sanction list 美國財政部制裁清單。
- World Bank sanction list 世界銀行制裁清單

Fugitive List 被通緝名單

- Hong Kong Police Force 香港警務處
- Hong Kong ICAC 香港廉政公署
- Europol: European Union Agency for Law Enforcement Cooperation 歐洲刑警組織:歐盟刑事司法合作
- FBI: United States Federal Bureau of Investigation 美國聯邦調查局
- Interpol: International Criminal Police Organization 國際刑警組織
- Updated Item 更新項目 (2) In the previous version, it doesn't show the matching words in the Sanction information. You need to examine all the findings in order to locate the right one that exactly matches your entity information. The updated version is enhanced. After the system finished searching, it will show the matching keywords found.

之前的版本未有顯示制裁信息中的匹配詞。您需要檢查所有調查結果,以便找到與您的 實體信息完全匹配的正確調查結果。更新版本在這方面增強了。系統搜索完成後,會顯 示找到的匹配關鍵詞。

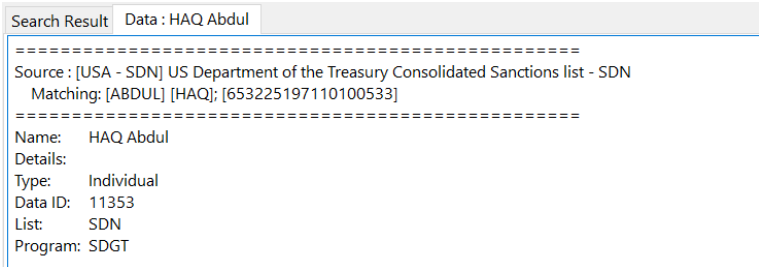

Updated Item 更新項目 (3) To further integrate with your CSA data, the updated version of AML system for CSA will also include the Company Officers, Shareholders, and Beneficial Owners' information together with other information on the Client Confirmation document.

> 為了進一步與您的 CSA 數據整合, AML system for CSA 的更新版本會與其他信息一 起,將公司管理層人員、股東和受益人的信息包含在客戶確認文件中。

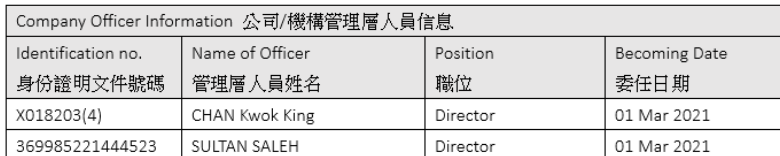

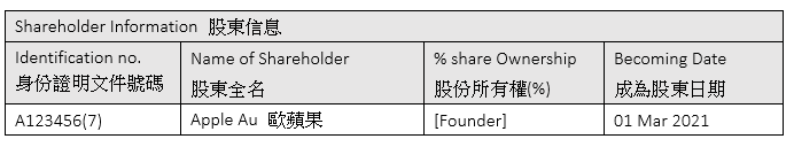

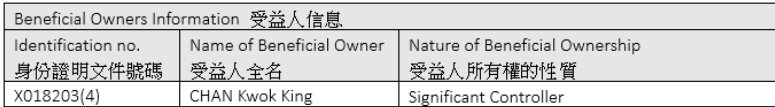

Updated Item 更新項目 (4) To make it more convenient for users, the updated version has the option to combine the "Save" and "Print" functions into one for the results of the Sanction/Fugitives Check operation.

> 為方便用戶,更新後的版本可以選擇將制裁及被通緝查核結果的"保存"和"打印"功能 合二為一。

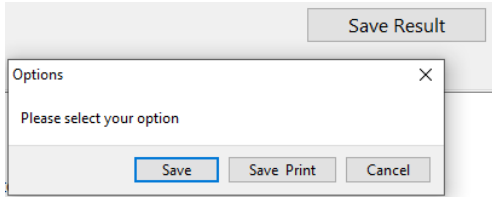

Updated Item 更新項目 (5) Once you had made the selection of the Sanction/Fugitive lists you needed, the system will remember it instead of repeating the choices every time.

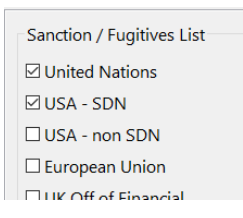

 How to speed up the sanction search for the whole database of clients and entities?

**對整個客戶和實體數據庫作制裁名單搜索時,如何加快速度?**

We have received reports from users about the time spent on sanction search, especially for a weekly or monthly whole database search. Upon receiving the users' reports, we looked at the source of the problem. We found out that in all cases, the slowdown is caused by outdated client records that are idled and filled with old data that may not comply with the newer data format. This kind of inactive CSA client records are hidden in daily CSA operations. The direct way to solve this problem is to set the status of these idled clients as "Inactive". By doing so, the AML system for CSA will ignore the inactive clients during sanction search and will deliver a faster result.

我們收到了用戶關於制裁搜索所花費時間的報告,尤其是每週或每月的整個數據庫搜 索。 在收到用戶的報告後,我們查看了問題的根源,發現在所有情況下,速度減慢都是 由過時的客戶記錄引起的,這些記錄被閒置並裝載了可能不符合新數據格式的舊數據。 這種不活躍的 CSA 客戶記錄隱藏在日常的 CSA 操作中。解決這個問題最直接的方法是 將這些被閒置的客戶的狀態設置為「不活躍」。這樣, AML system for CSA 將在制裁搜 索期間跳過不活躍的客戶,從而加快提供結果。

You can follow the following steps in CSA to change the idled client to "Inactive":

您可以按照 CSA 中的以下步驟將被閒置客戶設定為「不活躍」:

(1) Go to { Client > Inactive Client Management }

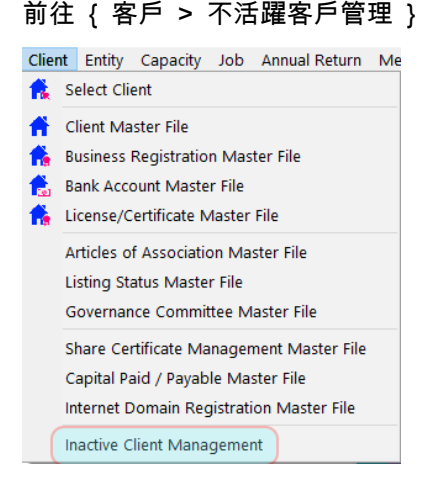

- (2) Locate the Client and press the [ Edit ] button 選擇客戶後按下 [更改] 按鈕
- (3) Set the "Inactive" option and press the [ Save ] button 設定為「不活躍」後按下 [儲存] 按鈕

![](_page_9_Picture_172.jpeg)

# **Join Our Team 人才招募**

<span id="page-9-0"></span>We are looking to hire someone who possesses a passion for an IT job and enjoys working with people. If you think you are one of them, please send us your resume to [career@plsoft.com](mailto:career@plsoft.com) telling us about yourself. Strictly confidential.

# **CSA Support Specialist I.T. Support Specialist**

- Be problem-solving orientated
- Hands-on experience in using CSA Expert
- Perform User Support (resolve issues for clients via phone or electronically) and Setup Service (standard software installations or updates for clients as needed)
- Provide User Training (introductory training for new users)
- In-house training will be provided for you to perform the above jobs

- Be customer-service orientated
- Hand-on experience in trouble-shooting PC, LAN, and Internet problems
- Knowledge of installing MS-SQL, MS Windows, and Linus servers
- Perform in-house hardware/software installation, configuration, and maintenance
- Provide IT supporting and trouble-shooting services for clients as needed

This Newsletter is published by P & L Associates | [www.plsoft.com](http://www.plsoft.com/) Copyright (c) 2023 P & L Associates. All rights reserved. Contents herein are for reference only and are subject to change without notice. CPAnywhere is a registered trademark of P & L Software Publishing Limited. Any questions, comments, or suggestions can be sent to the Editor at [plinfo@plsoft.com](mailto:plinfo@plsoft.com)